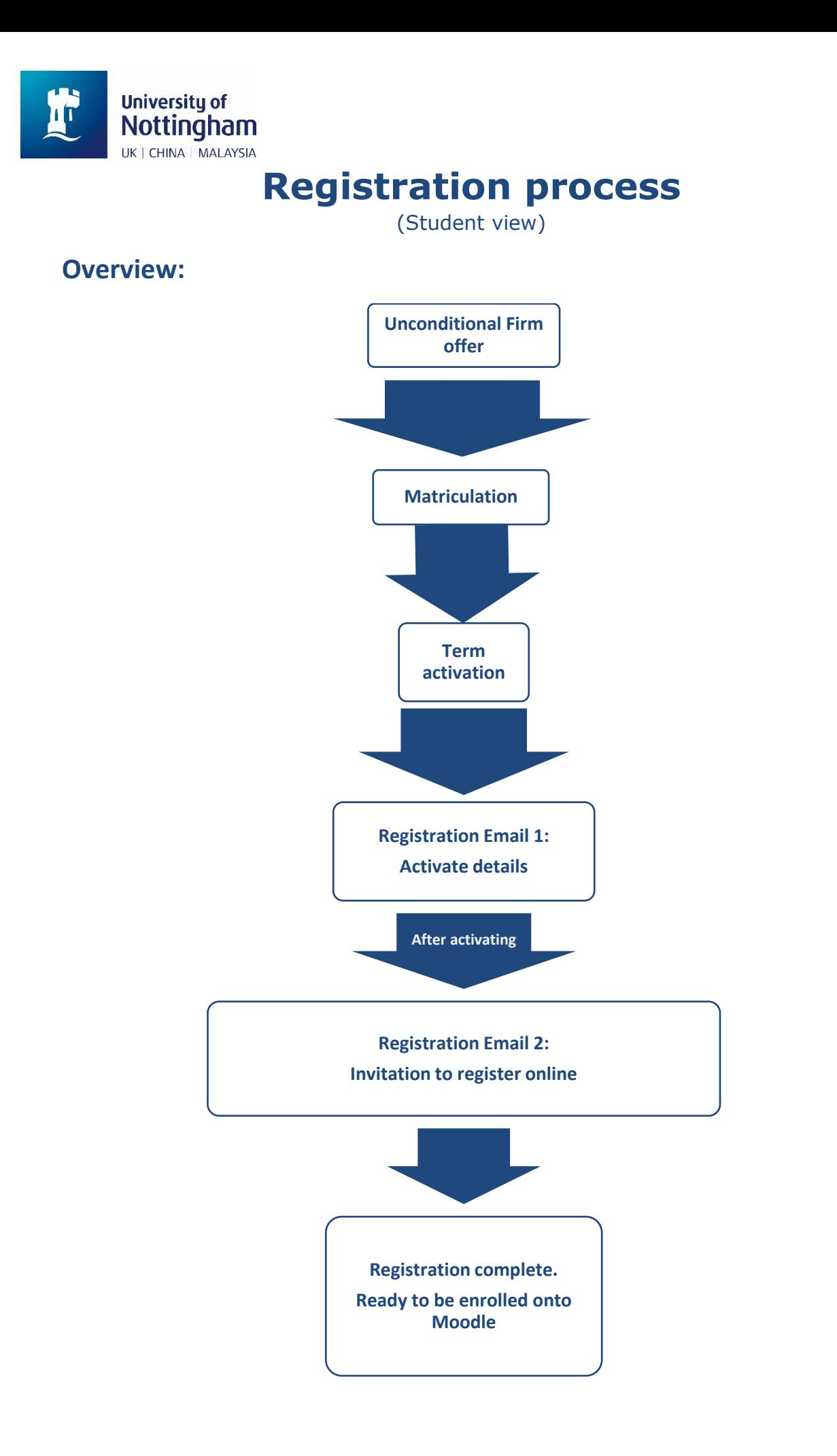

## **Matriculation & Term Activation**

Around the course start date, MyNottingham will update your status from 'unconditional firm' to 'matriculation'. This means the system is creating and preparing a student record from your applicant record.

Once matriculated, 'term activation' will take place 24 hours later – this process attaches modules and timetables to the student record.

Please allow this process to start and finish.

Afterwards, you will receive the first email with instructions on how to register from the Registration Team.

# **Registration**

Registration includes two steps:

- 1. An email to your personal email address that asks you to activate your University Username and Email account.
- 2. After activation, an email is sent to your University email address inviting you to register online.

Here are some registration instructions and screenshots to guide you through the process. Apologies if you have already completed some of the steps but please check and carefully follow.

### **1. FIRST EMAIL: Activation**

One email communication gets sent to your personal email address telling you to activate university username and password by logging into MyNottingham with your applicant ID login details.

*Please see below for a copy of the first email:*

# Activate Username & Apply for Student Card

Dear

As a student at the University of Nottingham you will need to activate your University Username and Email account. You can do this by clicking the link below and following the on screen instructions:

<https://itaccounts.nottingham.ac.uk/>

You will need to use the following credentials:

- Surname
- Date of birth DD/MM/YYYY (Please enter your actual date of birth)
- Student ID: *(applicant ID number)*

Once activated all official University communications will be sent to your University email address so please ensure that you check this account regularly. Please make a note of your username and password as this will be required to complete Online Registration.

Once your IT account has been activated and you have been advised of your username you will also need to apply for your University Student card which can be done via the following link:

[universitycard.nottingham.ac.uk](http://universitycard.nottingham.ac.uk/)

Yours sincerely

The Registration Team

**2.** Activate your University username and password via the IT accounts website <https://itaccounts.nottingham.ac.uk/students.php>

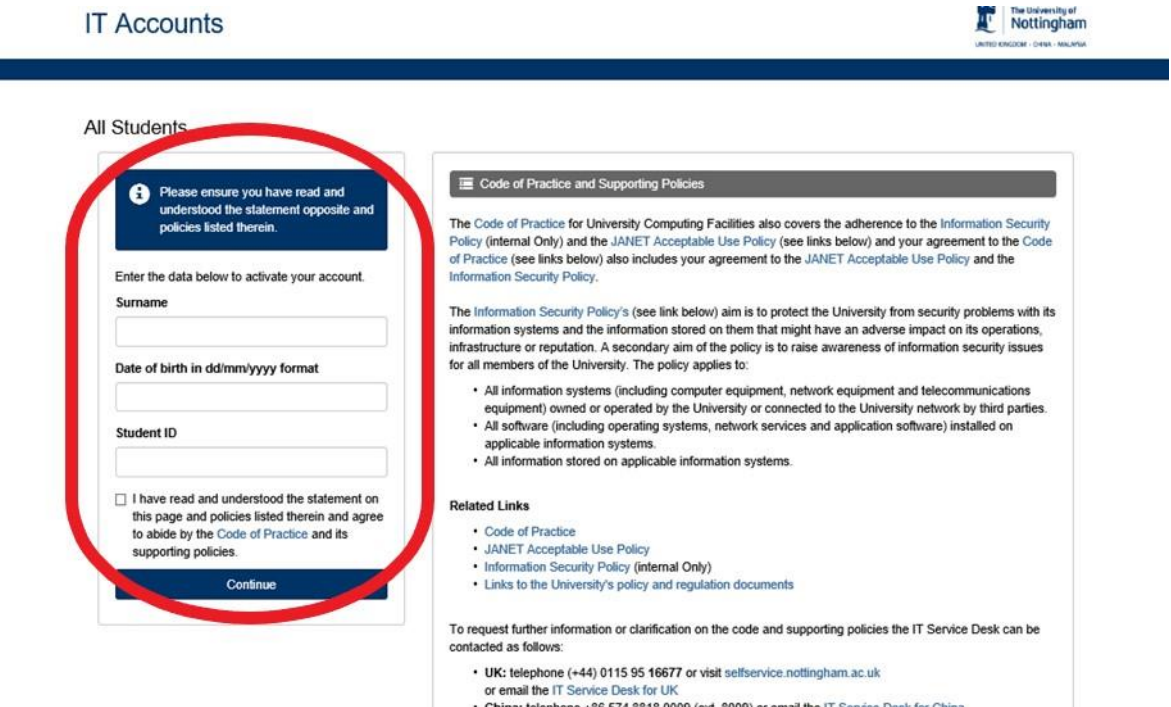

China: telephone +86 574 8818 0009 (ext. 8009) or email the IT Service Desk for China · Malaysia: telephone +6(03) 8924 8199 or email the IT Service Desk for Malaysia

Please fill in your details where circled in red and click 'continue'.

- **3.** Clicking 'continue' will generate your:
	- **University Username**
	- **Temporary password**
	- **Full email**

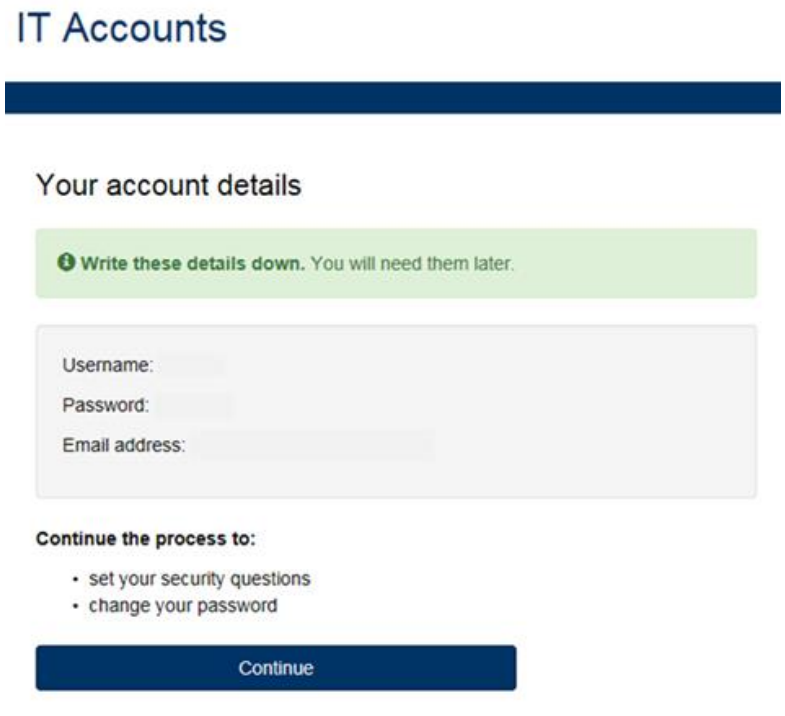

#### **You will need to write these down.**

If you lose the page, you can go back to the beginning and log in again to retrieve these details.

If you have any problems with logging in or the system does not recognise you, please contact IT Services: [itservicedesk@nottingham.ac.uk](mailto:itservicedesk@nottingham.ac.uk) as it sounds like a technical issue.

**4.** Click 'continue' to set your security questions and create a new password.

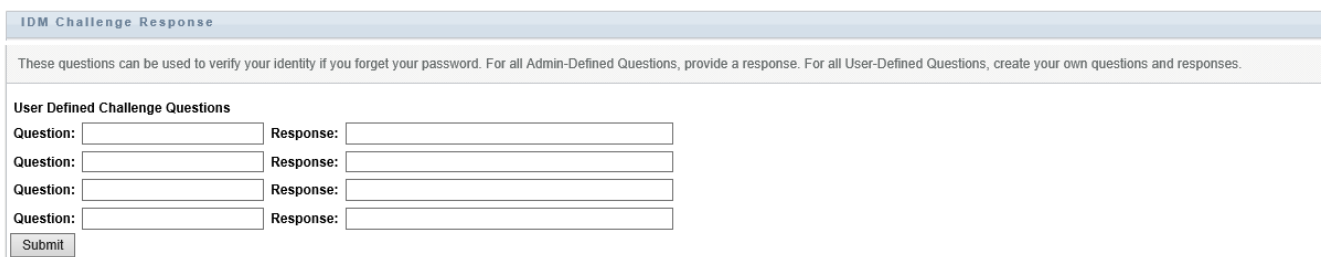

**5.** By now, you should have reset your password and set your security questions.

You have your **University username (ttx\_\_\_\_\_)** and **password**, which will give you access to your University email and you will need later to log onto MyNottingham to finish the final step of registration.

After registration, you will be able to access Moodle using these details.

#### **6. SECOND EMAIL: Registrations instructions**

Once you have activated your details, a message automatically gets sent to your **University email** inbox asking you to log onto MyNottingham again, but this time with your new username **(ttx\_\_)** and new password.

**NOT** your applicant ID number as you will not be able to see the invitation to register.

*Please see below for a copy of the second email:*

# Invite to Online Registration

Dear

Online Registration is now open for the academic year 2018.

Please visit [MyNottingham](https://mynottingham.nottingham.ac.uk/) and log in with the username and password that was issued to you following the activation of your IT account. Please note that this is not the same as your applicant username and password. If you are yet to activate your username please click the link below and follow the in screen instructions.

<https://itaccounts.nottingham.ac.uk/>

Once logged into [MyNottingham](https://mynottingham.nottingham.ac.uk/) please click the Online Registration icon and follow the onscreen instructions.

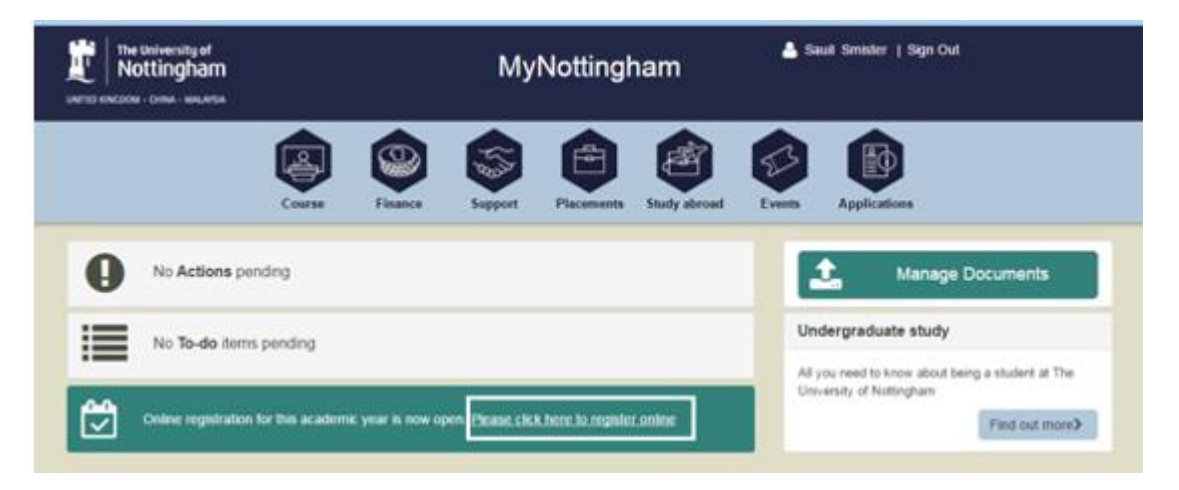

#### **I am having problems. What should I do?**

Visit The University of Nottingham website. There are a lot of information for new students on the [new starters](http://www.nottingham.ac.uk/newstarters/) page. For specific issues the contacts below might also be useful.

New starters' webpages:<http://www.nottingham.ac.uk/newstarters/>

IT Services: [itservicedesk@nottingham.ac.uk](mailto:itservicedesk@nottingham.ac.uk) or +44 (0)115 951 6677 (24h)

Registration pages: [www.nottingham.ac.uk/registration](http://www.nottingham.ac.uk/registration)

**7.** Log onto MyNottingham [\(https://mynottingham.nottingham.ac.uk/\)](https://mynottingham.nottingham.ac.uk/) using your University username **(ttx\_\_\_\_\_\_)** and newly created password.

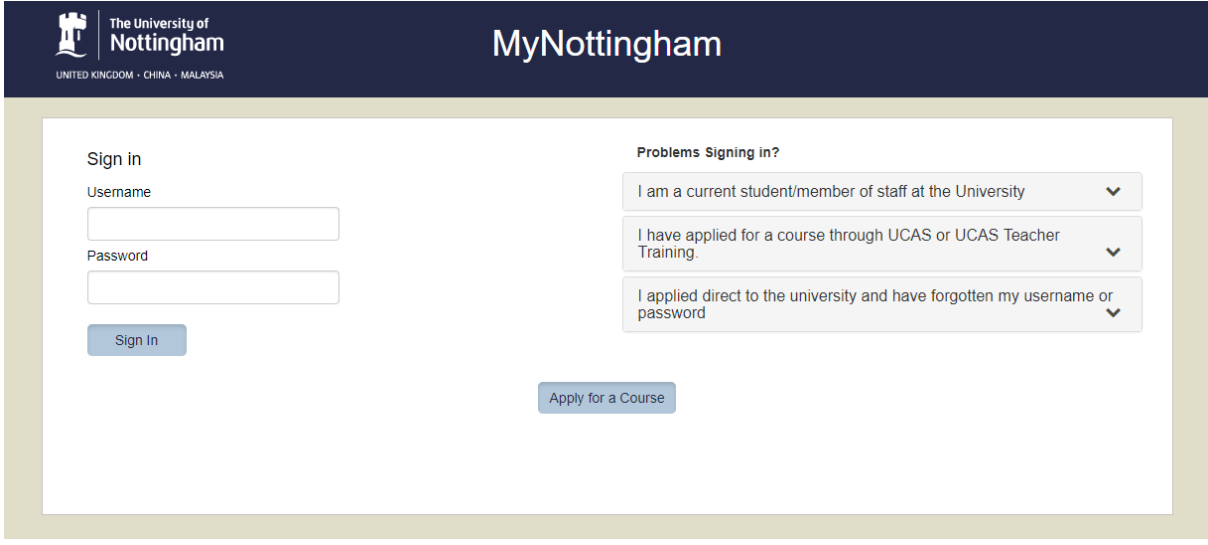

**8.** Register online in MyNottingham as shown by [online registration video](https://mediaspace.nottingham.ac.uk/media/Online_Registration/1_e5e4e8yy)

Here is a link to the online registration video that will help students: [https://mediaspace.nottingham.ac.uk/media/Online\\_Registration/1\\_e5e4e8yy](https://mediaspace.nottingham.ac.uk/media/Online_Registration/1_e5e4e8yy) 

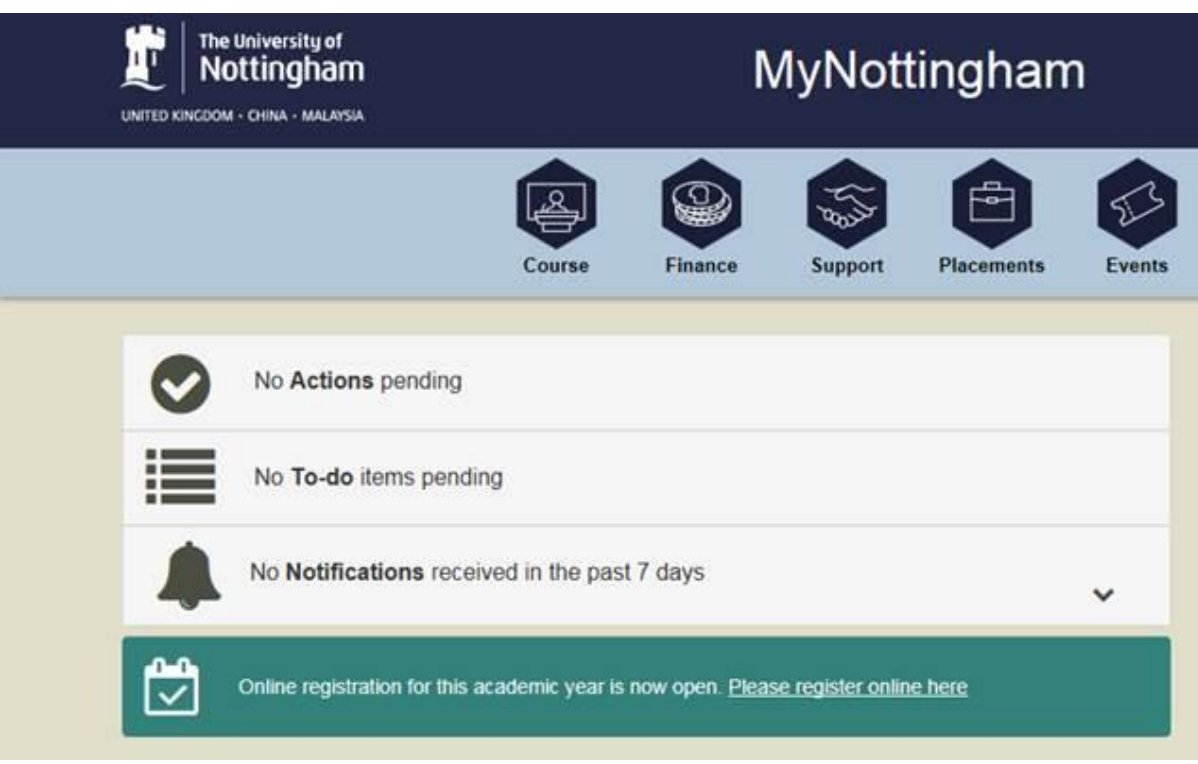

You should see a green banner that invites you to register.

If you cannot see a green banner:

- Please check if you are logged on with your University username (in the form **ttx\_\_\_\_**) and password
- Please clear the browser cache and access MyNottingham via a direct link (possibly through a different browser too) and not through a bookmarked link.

If this does not work, please try launching [https://mynottingham.nottingham.ac.uk](https://mynottingham.nottingham.ac.uk/) in a private or incognito window.

If this doesn't fix the problem, please raise it with the Registration Team [Registration@exmail.nottingham.ac.uk](mailto:Registration@exmail.nottingham.ac.uk)

### **9. Registration Complete**

Once registration is complete:

 You will receive an email to your University email address, confirming that you have successfully completed registration.

Dear

Thank you for completing Online Registration. If you are a new full time student you will be required to confirm your attendance in person before becoming fully registered. Please visit our Registration webpage for more details.

• And on MyNottingham, you should see:

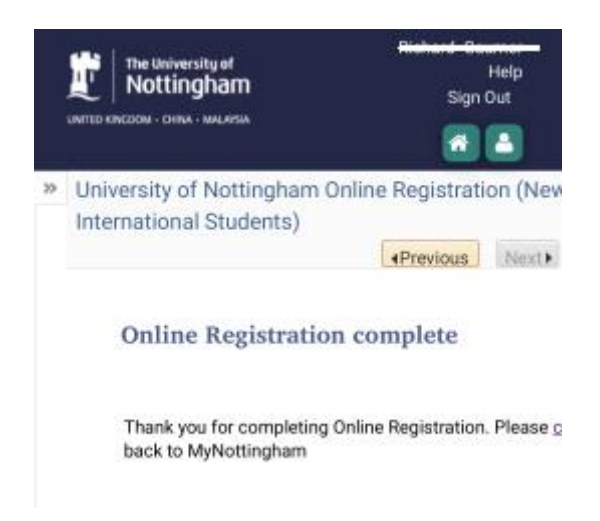

**10.** After registration, please confirm and you will be shortly enrolled onto your cohort page on Moodle for access to your course materials.

## **IT Services**

For any technical issues (e.g. trouble with logging in/forgotten password or 'intruder detection' or too many failed attempts, no green banner when logged in with Uni username), please contact IT Services: [itservicedesk@nottingham.ac.uk](mailto:itservicedesk@nottingham.ac.uk)